## **How to – Anleitung für den Upload auf Padlet mit dem Smartphone**

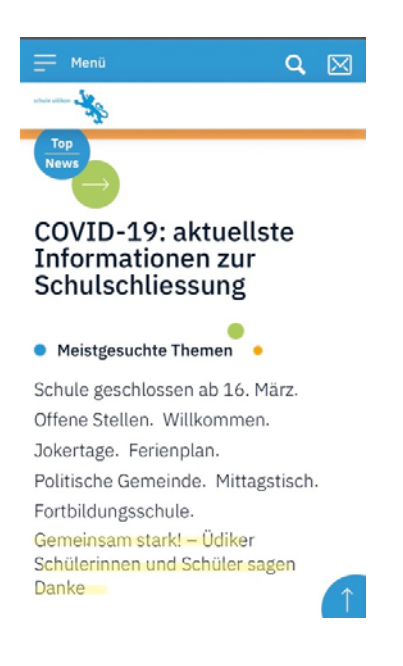

Öffnen sie die Seite [www.schule-uitikon.ch](http://www.schule-uitikon.ch/) auf Ihrem Smartphone.

Klicken Sie auf: Gemeinsam stark! – Üdiker Schülerinnen und Schüler sagen Danke! (im Bild gelb markiert)

 $Q \boxtimes$ Ment

Dankes-Initiative Gemeinsam stark!

Viele Menschen arbeiten in diesen anspruchsvollen Zeiten nach wie vor für uns, damit wir bestens versorgt sind und es auch weiterhin bleiben.

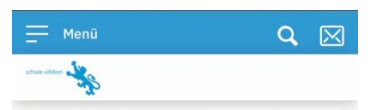

Die Aufträge werden jeweils am Montag, Mittwoch und Freitag unter "News" aufgeschaltet (siehe unten).

Unsere Werke hier im Padlet anonym teilen (siehe QR Code) oder am PC unter: https://padlet.com/schuleuitikon,

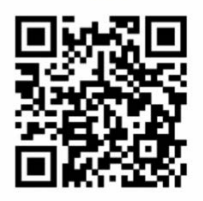

Sie landen hier!

Scrollen sie nun auf dieser Seite nach unten, bis sie einen Link und einen QR-Code (quadratisches Labyrinth  $\circledcirc$ ) sehen.

## Voilà!

Klicken Sie nun auf den Link und Sie werden direkt mit unserer Padlet-Seite verbunden.

Sollten Sie mit einem Computer oder Laptop auf unserer Homepage sein und möchten mit dem Smartphone oder Tablet das Foto auf Padlet laden, tun Sie folgendes:

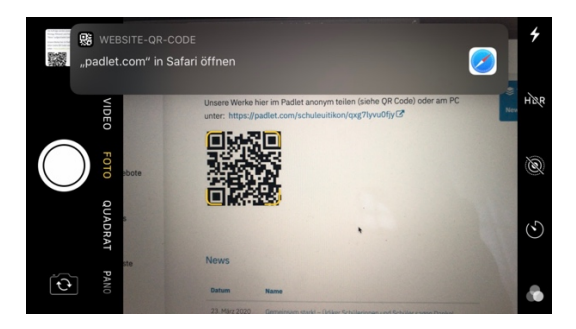

*Zwischenschritt*

*Öffnen Sie auf Ihrem Smartphone die Kameraapp und nehmen Sie den QR-Code in den Fokus. Automatisch erscheint eine Meldung, ob Sie mit padlet.com verbunden werden möchten. Klicken Sie auf diese Meldung und Sie werden verbunden*

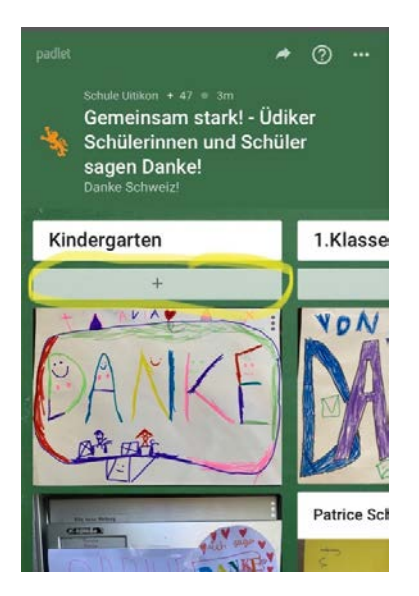

Mit links und rechts «swipen», können Sie nun die entsprechende Stufe suchen. Haben Sie diese gefunden, klicken Sie auf das Pluszeichen unmittelbar unter der Klassenbezeichnung.

## **Haben Sie das Foto bereits vorgängig**

gemacht, klicken Sie auf das Symbol «Pfeil nach oben» und wählen anschliessend «Fotomediathek». Sie wählen Ihr Foto aus und drücken nun auf den pinken Button «Posten»

## **Wenn Sie das Foto noch nicht gemacht**

haben, drücken Sie auf das Symbol «Fotoapparat». Schiessen Sie das Foto und klicken Sie dann auf «Foto benutzen». Anschliessend drücken Sie auf den Button «Posten».